Home > Use these HR/GL payroll reporting tools to verify payroll funding

## Use these HR/GL payroll reporting tools to verify payroll funding

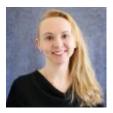

October 9, 2022 by Employee Services [2]

Each payroll cycle, funding for payroll is applied during post-processing. It creates accounting lines that are sent to the PeopleSoft Finance System (FIN) in a payroll journal. Payroll Expense Transfers (PETs), which are used to make payroll funding changes after payroll has processed, are sent to FIN in a single batch two times per day (with a few exceptions when other processes overlap).

Use HCM payroll queries to confirm payroll and PET details within HCM. These are available as soon as payroll or the PET is complete.

- HCM Payroll Register Accounting Detail: Returns payroll earnings and funding sources.
- **HCM Paycheck Distribution:** Returns payroll earnings and employer-paid taxes and deductions and funding sources.
- Find PETs from the CU PET and Funding menu in the HRGL General Search feature.

Use mFIN reports to verify the HCM payroll data in CU-Data **the day after** payroll and PETs complete. Here are several CU Data mFIN reports to help you.

- **m-Fin Compensation Summary:** Returns the total compensation by employee for each position by month detailed by SpeedType, salary, benefits and PETs.
- **m-Fin Payroll Transactions:** Returns pay and benefits for an employee over a range of accounting periods. The final page displays the Compensation Summary.
- **m-Fin Outstanding Encumbrances:** Returns an itemized list of committed but not yet incurred payroll by SpeedType.
- **m-Fin Financial Detail:** Returns an itemized list of all transactions for a SpeedType which can be filtered for payroll account codes.
- m-Fin SpeedType Summary: Confirms the details of active SpeedTypes.
- m-FIN Operating Summary: Provides detail for projects including budget periods.
- m-Fin Account Tree List: Returns the hierarchy of account codes including those for payroll.
- **m-Fin PET:** Returns the details of a Payroll Expense Transfer (PET). You can search PETs by fiscal year, PET Operator, and PET Date.
- Journal Entries: PETs created before December 2015 are found using their own

individual PET journal ID.

## Need extra help?

Learn more about payroll processing in this recording of the HRGL Payroll Reporting webinar [3]. Just click on the "Budget and Funding" heading. You can also email: hcm\_community@cu.edu [4] or System.HRGL.Team@cu.edu [5].

Additionally, you can find further information on the <u>Department Budget Table</u> [6], <u>payroll</u> expense transfers [7] and other HRGL resources through the <u>HCM Community page</u> [8].

And you can find HCM queries here:

- 1. Log into the **employee portal** [9].
- 2. Open the CU Resources dropdown menu and click Business Tools.
- 3. Select the **HCM** tile and choose **HCM Community Users** from the drop-down menu.
- 4. Click the HCM WorkCenter tile.
- 5. Select the **Resources** tab and click the query you desire.

Find CU-Data queries from here:

- 1. Log into the **employee portal** [9].
- 2. Open the CU-Data tile.

## HRGL [10], payroll [11], CU-Data [12], m-FIN [13]

Send email when Published:

No

**Source URL:**<u>https://www.cu.edu/blog/hcm-community/use-these-hrgl-payroll-reporting-tools-verify-payroll-funding</u>

## Links

[1] https://www.cu.edu/blog/hcm-community/use-these-hrgl-payroll-reporting-tools-verify-payroll-funding
[2] https://www.cu.edu/blog/hcm-community/author/34887 [3] https://www.cu.edu/hcm-community/hcm-projects/webinars [4] mailto:hcm\_community@cu.edu [5] mailto:System.HRGL.Team@cu.edu
[6] https://www.cu.edu/hcm-community/enter-funding-changes-department-budget-tables
[7] https://www.cu.edu/hcm-community/pay-transactions/create-payroll-expense-transfers
[8] https://www.cu.edu/hcm-community [9] https://my.cu.edu/ [10] https://www.cu.edu/blog/hcm-community/tag/hrgl [11] https://www.cu.edu/blog/hcm-community/tag/payroll [12]
https://www.cu.edu/blog/hcm-community/tag/cu-data [13] https://www.cu.edu/blog/hcm-community/tag/m-fin